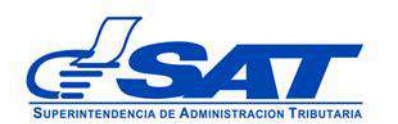

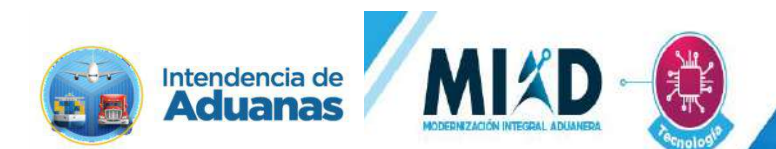

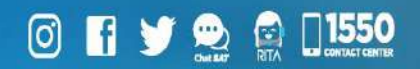

## **Documento de Orientación (Manual) para Usuario Externo**

**- REGISTRO DEPÓSITO ADUANERO, ALMACÉN FISCAL, HABILITACIÓN DE CÓDIGO ZOLIC Y OTROS USUARIOS QUE TRANSMITEN MANIFIESTOS-**

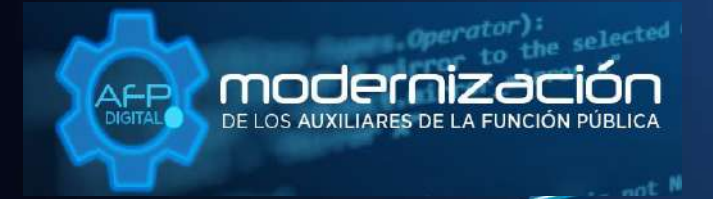

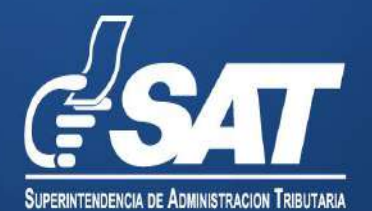

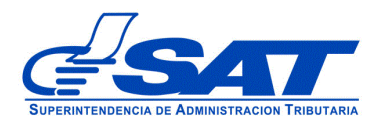

## **Documento de Orientación (Manual) para Usuario Externo**

## **- REGISTRO DEPÓSITO ADUANERO, ALMACÉN FISCAL, HABILITACIÓN DE CÓDIGO ZOLIC Y OTROS USUARIOS QUE TRANSMITEN MANIFIESTOS-**

DG-IAD/DNO-ADU-AYR-49

Versión I

Página 2 de 12 DG-IAD/DNO-ADU-AYR-49 Versión I Noviembre 2023

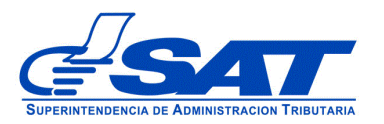

## **INTRODUCCIÓN**

Considerando que la modernización integral del Servicio Aduanero y de Comercio Exterior constituye uno de los principales objetivos estratégicos en los que se basa el Plan Estratégico Institucional –PEI- 2021-2025 de la Superintendencia de Administración Tributaria –SAT-, la Intendencia de Aduanas como una acción encaminada a la prosecución de este fin ha desarrollado la plataforma electrónica "AFP DIGITAL" como una herramienta tecnológica, ágil y confiable que facilita a los contribuyentes el presentar por medio de su Agencia Virtual ante la SAT, las solicitudes para obtener la Autorización y Registro como Auxiliar de la Función Pública Aduanera y de otros usuarios.

La plataforma electrónica "AFP DIGITAL" le permite generar, enviar y recibir la notificación de una solicitud electrónica, permitiendo cargar los documentos en formato digital (PDF) que constituyen los requisitos generales y específicos legalmente exigidos para cada uno de los Auxiliares, según corresponda a su solicitud y en consecuencia, el trámite y resolución se gestione de manera más expedita.

Por lo anterior, el presente documento constituye una herramienta con la finalidad de guiar de una manera adecuada al interesado en cada una de las acciones que debe de realizar en la plataforma, para poder generar la solicitud para ser autorizados y registrarse con la calidad de Deposito Aduanero (público, privado, temporal, ZDEEP) u otros usuarios que transmiten manifiestos.

Es oportuno, recordarle que para enviar su solicitud a la Superintendencia de Administración Tributaria debe contar con acceso a su Agencia Virtual, pues sin esta, no se puede realizar la solicitud.

> Página 3 de 12 DG-IAD/DNO-ADU-AYR-49 Versión I Noviembre 2023

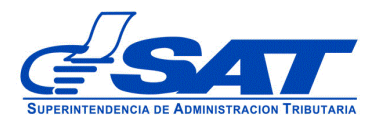

# **REGISTRO DEPÓSITO ADUANERO, ALMACÉN FISCAL, HABILITACIÓN DE CÓDIGO ZOLIC Y OTROS USUARIOS QUE TRANSMITEN MANIFIESTOS**

- **1.** El Contribuyente debe tener habilitado su Agencia Virtual
- **2.** Ingresar al Portal SAT a la siguiente dirección: [https://portal.sat.gob.gt/portal/,](https://portal.sat.gob.gt/portal/) por medio del **navegador web Google Chrome**. (El sistema no funciona correctamente si utiliza otro navegador)

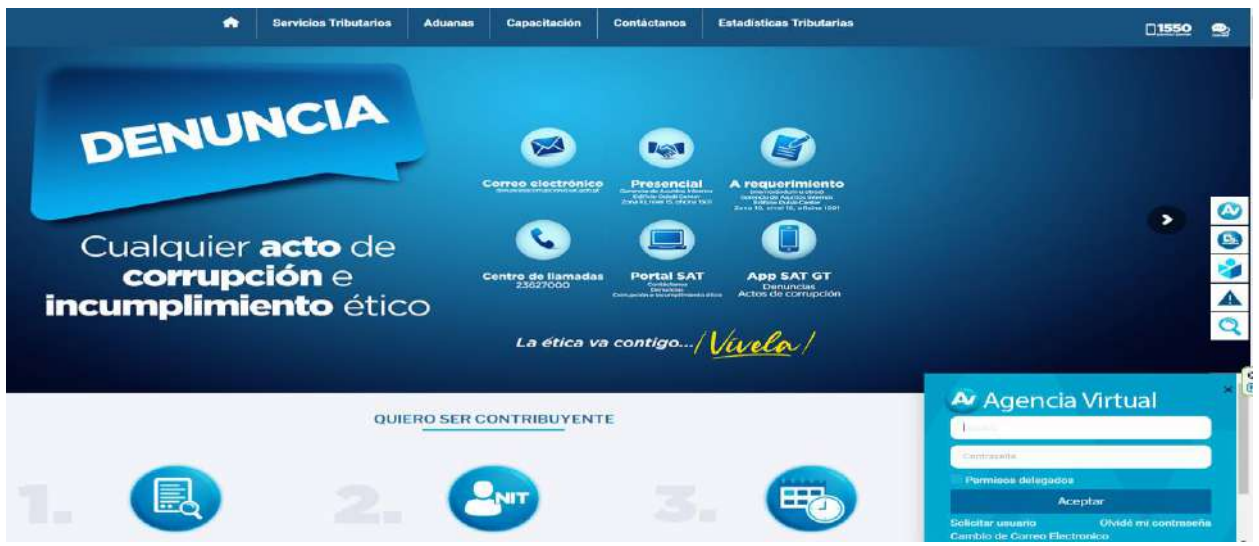

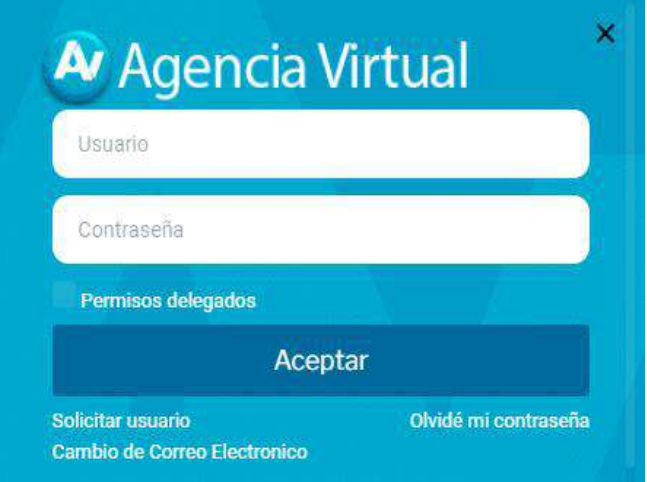

### **IMPORTANTE:**

**Su usuario y contraseña es de uso personal y confidencial, no las comparta así evita el uso indebido de la misma.**

> Página 4 de 12 DG-IAD/DNO-ADU-AYR-49 Versión I Noviembre 2023

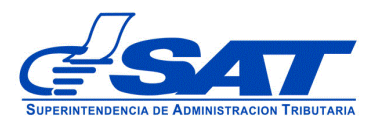

J

**3**. En el menú de inicio de su Agencia Virtual, debe seleccionar el módulo "**Aplicaciones**".

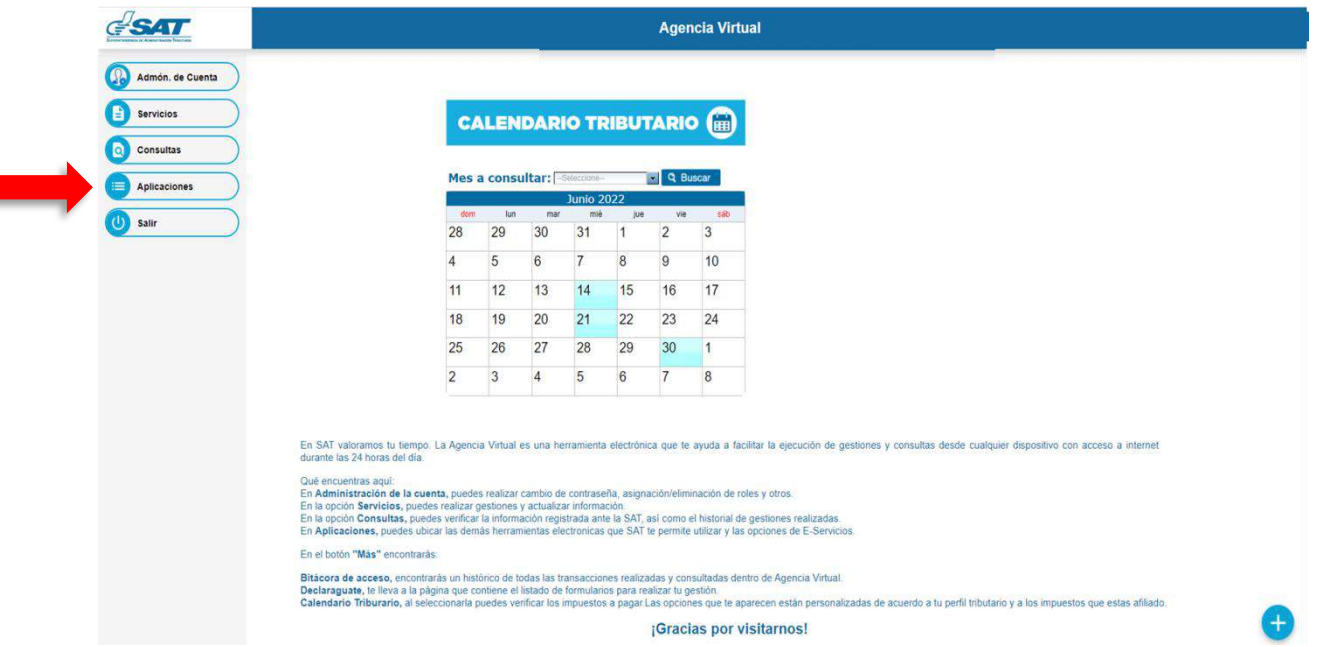

**4**. Al momento de elegir el módulo "**Aplicaciones**", se despliega una pantalla que le muestra todas las aplicaciones habilitadas en su Agencia Virtual. Debe Seleccionar la opción "**RTUNube**"**.**

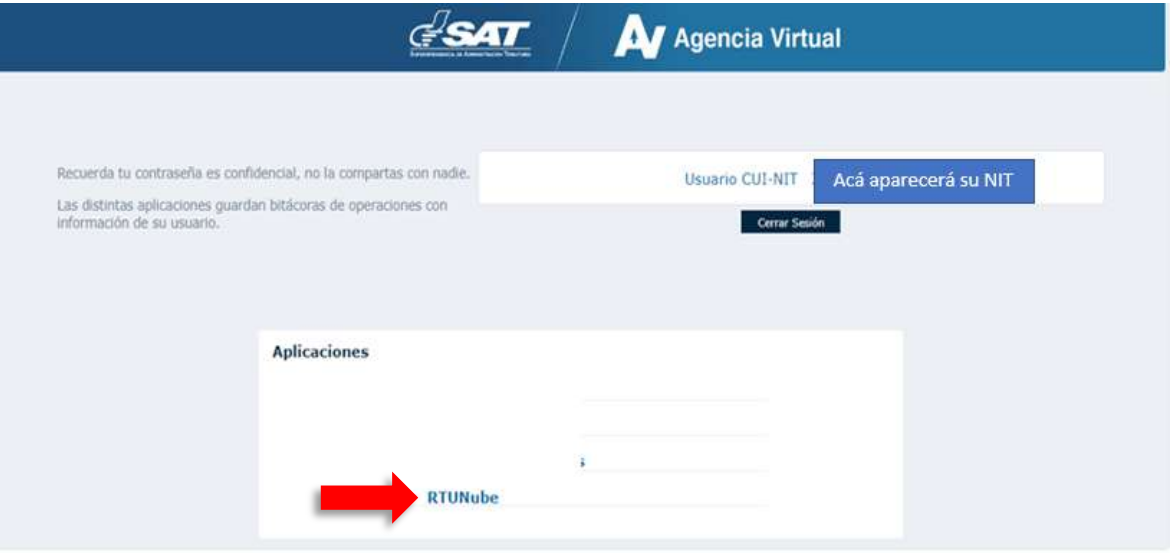

Página 5 de 12 DG-IAD/DNO-ADU-AYR-49 Versión I Noviembre 2023

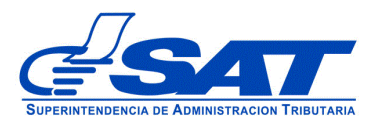

**5.** El sistema debe desplegar una pestaña con el nombre **Servicios,** en el listado debe elegir la opción "**Característica Especial**".

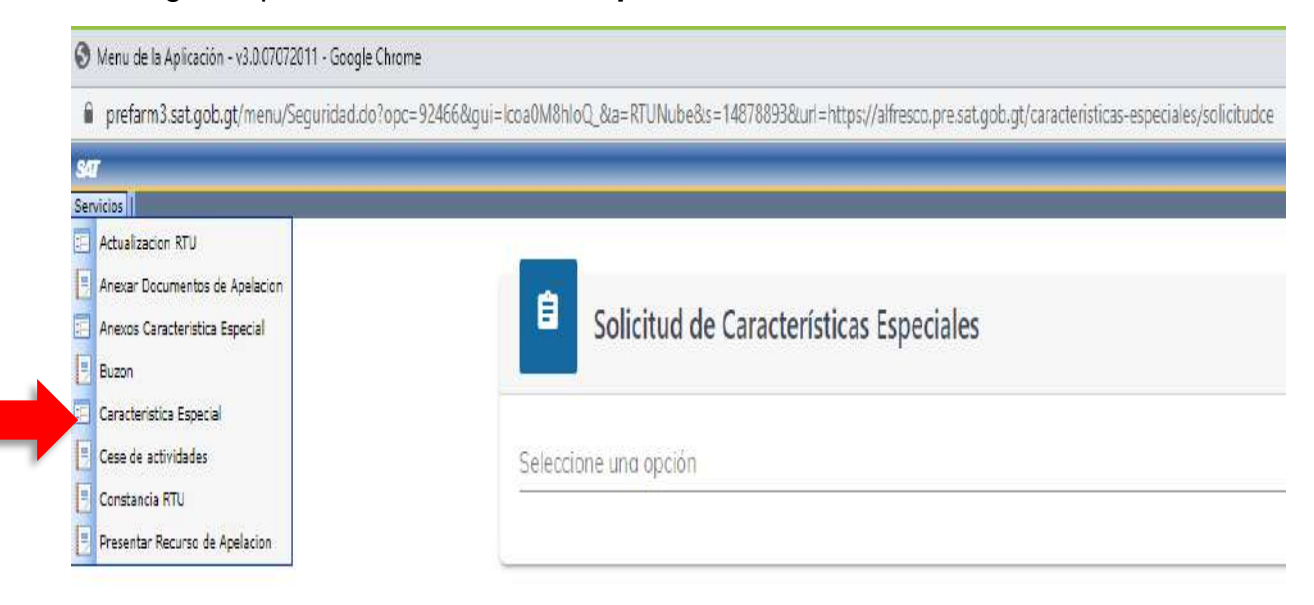

- **6.** Para generar la solicitud continúe con los siguientes pasos:
	- **a)** En la opción "**Solicitud de Características Especiales"** el sistema muestra el listado de Auxiliares de la Función Pública Aduanera "Deposito Aduanero (público, privado, temporal, ZDEEP); Almacén Fiscal, Habilitación de código para traslado de mercancías por tubería a usuarios Zolic; Oros usuarios que transmiten manifiesto de Carga".

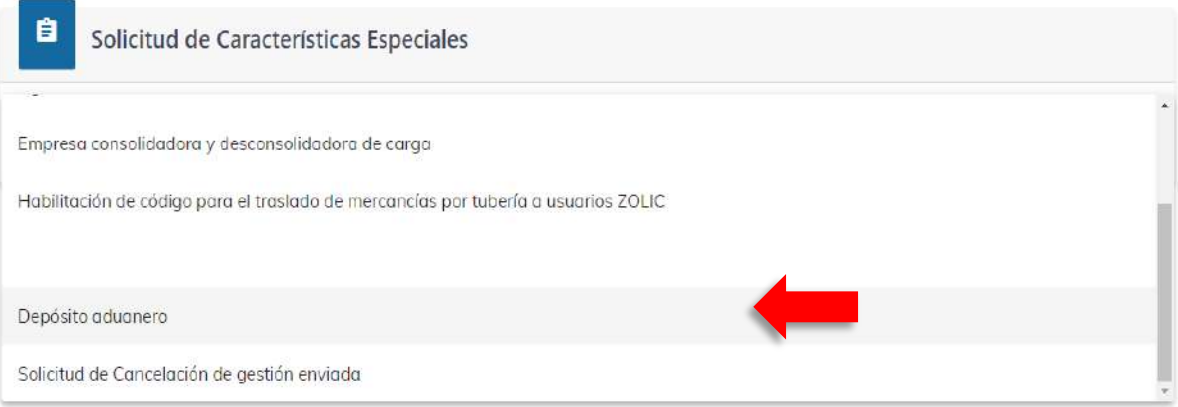

Página 6 de 12 DG-IAD/DNO-ADU-AYR-49 Versión I Noviembre 2023

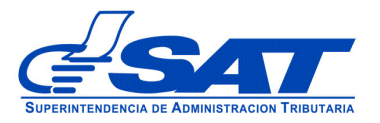

#### A continuación el sistema le muestra una opción para ser notificado

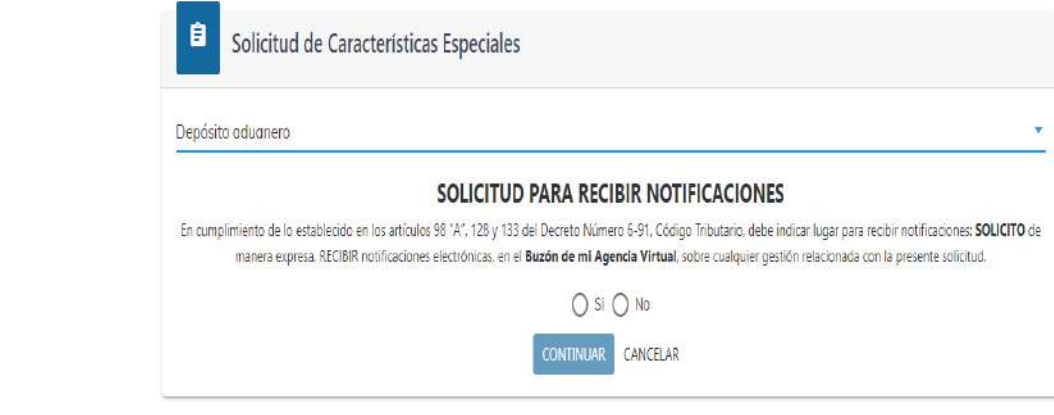

Debe presionar el botón **CONTINUAR**

**b)** Luego muestra la pantalla para elegir "**Tipo de Solicitud**" a realizar, luego el tipo de gestión

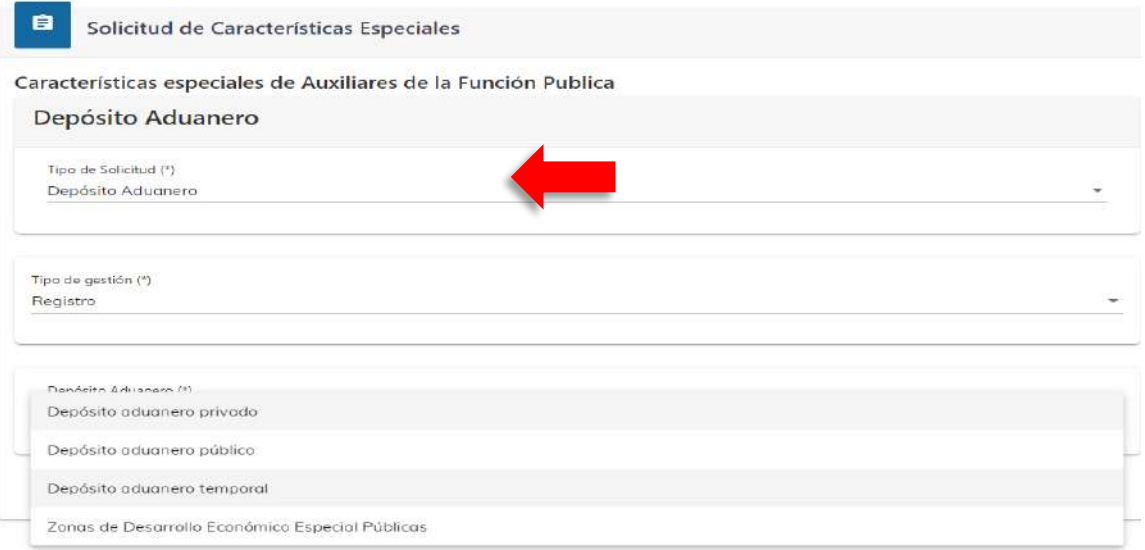

Página 7 de 12 DG-IAD/DNO-ADU-AYR-49 Versión I Noviembre 2023

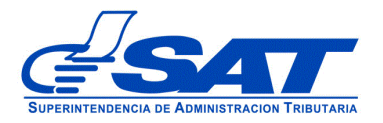

- **Registro:** Esta opción se debe de elegir cuando el interesado gestiona la solicitud de Registro y Autorización como Auxiliar de la Función Pública Aduanera o usuario de dicho sistema. Si elige la opción renovación o actualización el sistema le va mostrar un error por no corresponder en este momento.
- **c)** Elegida la opción, el sistema le permite visualizar los diferentes segmentos, el primer segmento está compuesto por datos generales, de ubicación, establecimientos e información adicional. Después de corroborar, elegir y agregar información requerida, debe presionar el botón continuar.

NOTA: Para los Auxiliares que aplique la presentación de Garantía de operación, el sistema incluye un nuevo segmento para cargar los datos y entregar dicha garantía en original, previo resolución correspondiente.

> Página 8 de 12 DG-IAD/DNO-ADU-AYR-49 Versión I Noviembre 2023

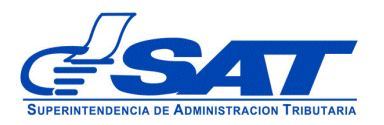

#### DOCUMENTO DE ORIENTACIÓN (MANUAL) PARA USUARIO EXTERNO - REGISTRO DE TRANSPORTISTA ADUANERO

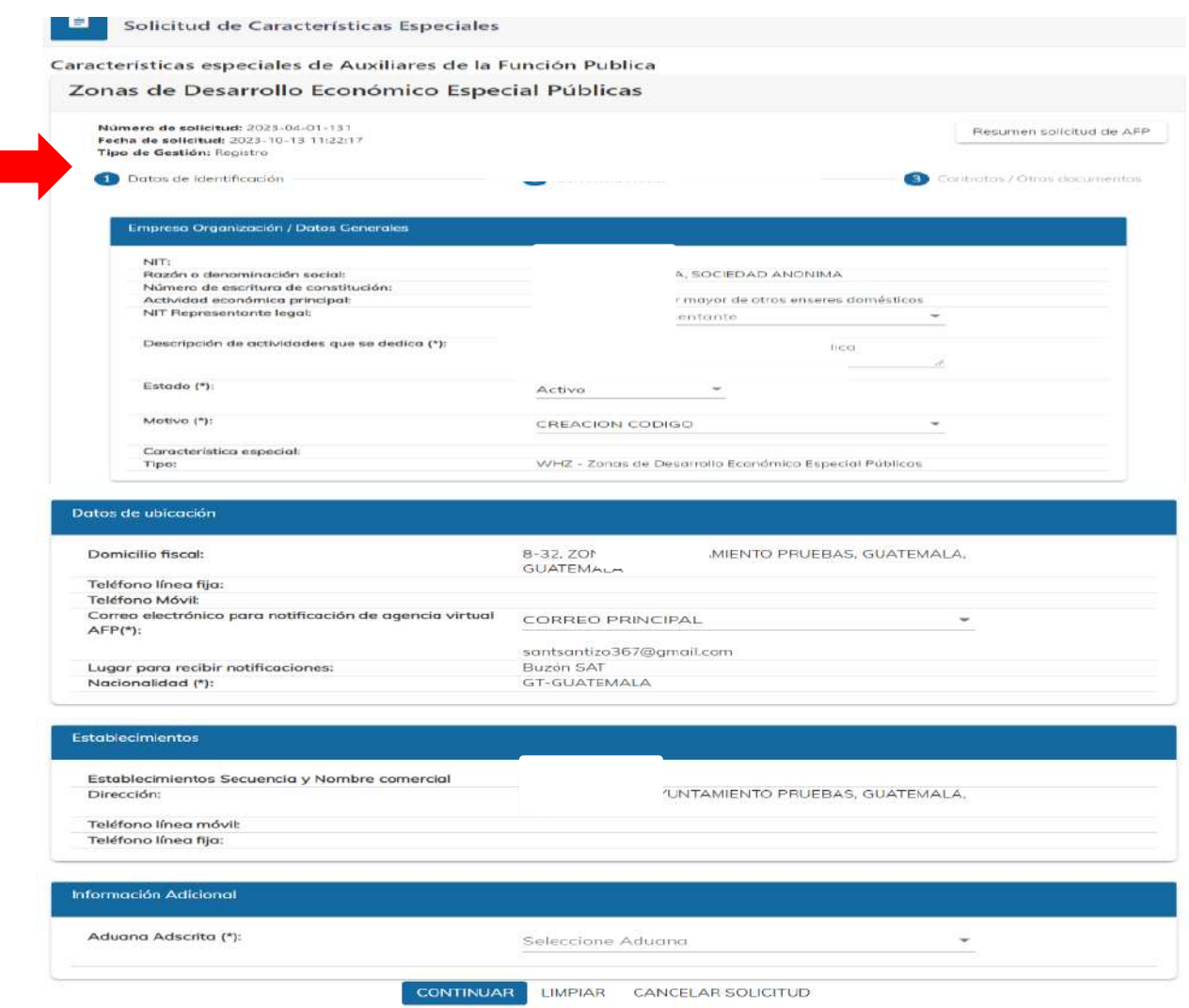

El segundo segmento está compuesto por la Solvencia Fiscal, la cual se valida agregando el número 1521 y el número de documento seguidamente presionar el botón de la lupa.

> Página 9 de 12 DG-IAD/DNO-ADU-AYR-49 Versión I Noviembre 2023

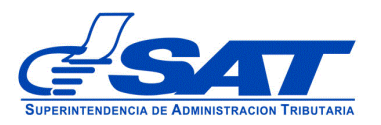

#### DOCUMENTO DE ORIENTACIÓN (MANUAL) PARA USUARIO EXTERNO - REGISTRO DE TRANSPORTISTA ADUANERO

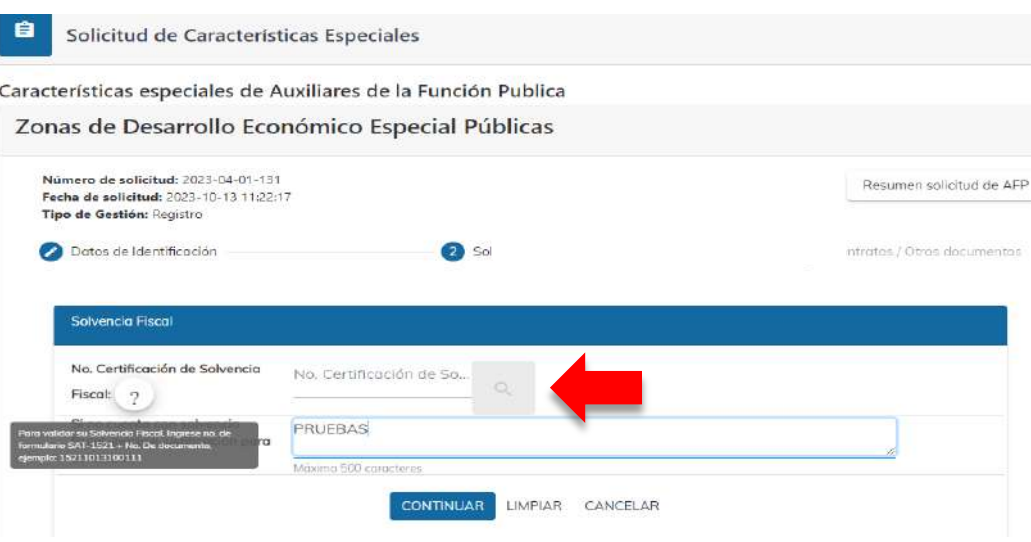

En el tercer segmento el sistema muestra los requisitos que se deben adjuntar dependiendo el Auxiliar que desee registrar, así como si es persona individual u organización

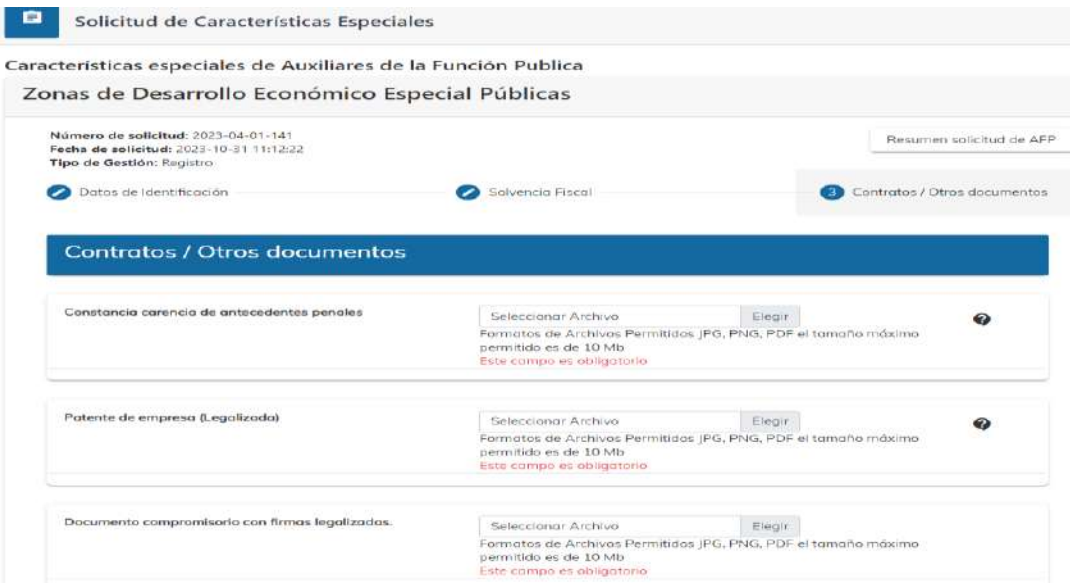

Luego de ingresar los documentos correspondientes a la solicitud que este ingresando, debe presionar el botón contiuar y el sistema despliega el mensaje siguiente:

> Página 10 de 12 DG-IAD/DNO-ADU-AYR-49 Versión I Noviembre 2023

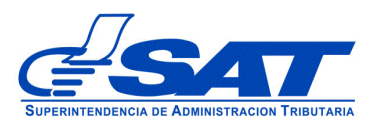

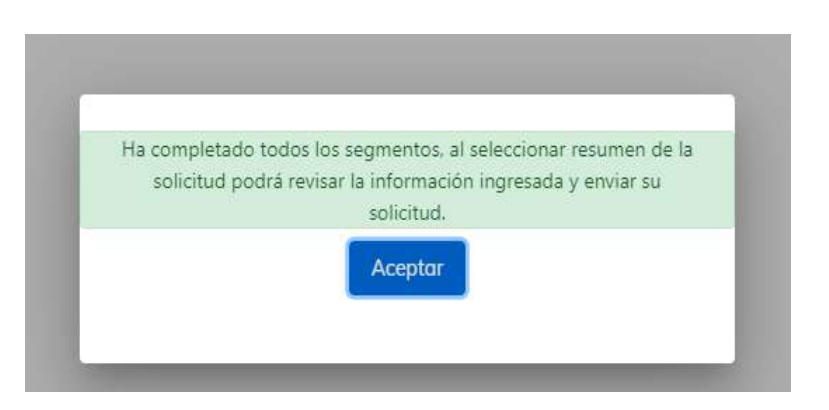

**d)** Debe presionar el botón aceptar y dirigirse a la parte superior derecha de la solicitud y presionar el botón que se muestra a continuación y mostra el resumen de la solicitud.

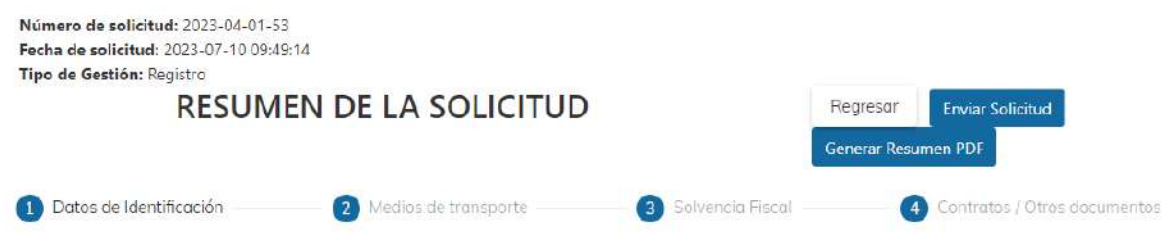

- **e)** Para finalizar el envío de la solicitud, debe presionar el botón generar resumen PDF luego enviar solicitud
	- **Regresar:** Le permite corregir o cambiar un dato en los segmentos, antes de enviar la solicitud de forma definitiva.
	- **Generar Resumen PDF**: Muestra el resumen de la solicitud en archivo PFD, el cual debe guardar, sino el sistema le va mostrar un error.
	- **Enviar Solicitud:** Se graban de forma definitiva los datos y documentos adjuntos a su solicitud. Posteriormente, debe presionar el botón **Aceptar** y de forma automática se envía la solicitud a las bandejas internas de los analistas de la Intendencia de Aduanas.

Página 11 de 12 DG-IAD/DNO-ADU-AYR-49 Versión I Noviembre 2023

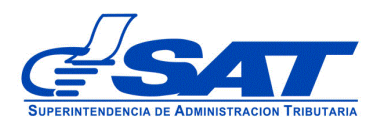

### **ACLARACIÓN**

La solicitud No. 2023-04-01-53 ha sido completada y se encuentra en fase de revisión. Se notificará al buzón SAT sobre los pasos siguientes para completar su gestión.

Aceptar

Al finalizar la solicitud debe estar pendiente de recibir el aviso automático correspondiente en la dirección de correo electrónico que proporcionó en su solicitud, asimismo de las notificaciones en el Buzón de su Agencia Virtual.

> Página 12 de 12 DG-IAD/DNO-ADU-AYR-49 Versión I Noviembre 2023